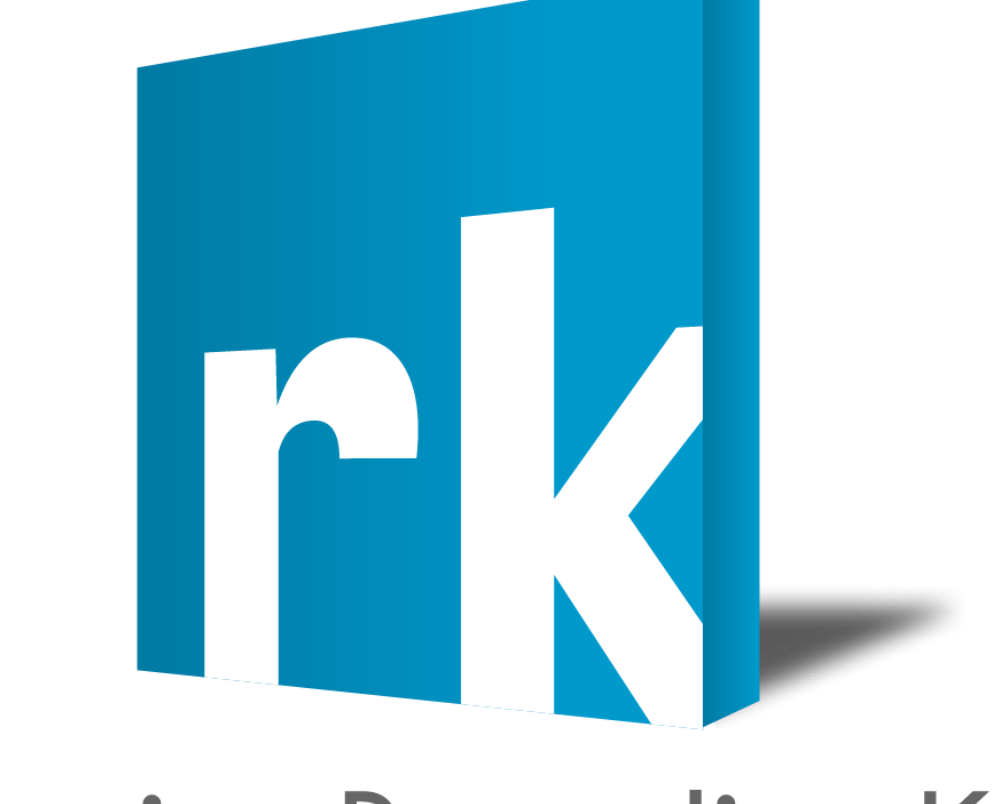

# *First Edition (MacGarden Preview)*

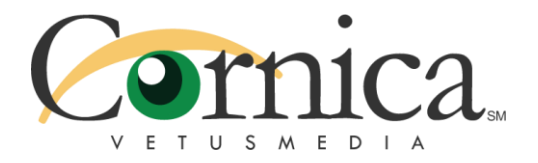

Cornica Recording Kit: First Edition Made by Cornica Vetusmedia, a subsidiary of SmileTV Networks Chile.

Cornica, the Cornica logo, SmileTV Networks Chile and its logo are mixed trademarks and Creative Commons of Nicolas Bahamondes.

First edition: January 16th, 2013.

Warning: Cornica is a way to watch videos in a Mac using internet. Because this is an Open Source Project, I have no licenses to let strong copyrighted material be published in this site. If you want to upload videoclips, upload a self-made one.

 $\sim$ 

### Welcome.

Cornica is a web portal where Mac OS Classic users can watch videos in real-time streaming, just like in modern services like YouTube™ or Dailymotion™.

Cornica also lets GNU/Linux, Windows and Mac OS X users can watch those videos, if they have installed previously QuickTime 5.0 or above (Windows and Mac OS X) or a Browser-compliant FFMPEG Player plug-in.

Cornica was born in 2012, Classilla revolutioned the Classic environment letting users to navigate again in modern websites where are partially or not reachable using an old version of iCab, Internet Explorer or Netscape.

Users tried to use the mobile version of YouTube to reach the obvious goal, but the 3GPP codec in QuickTime 6.0.3 are not capable to open the videos. With this limitation I got the idea to

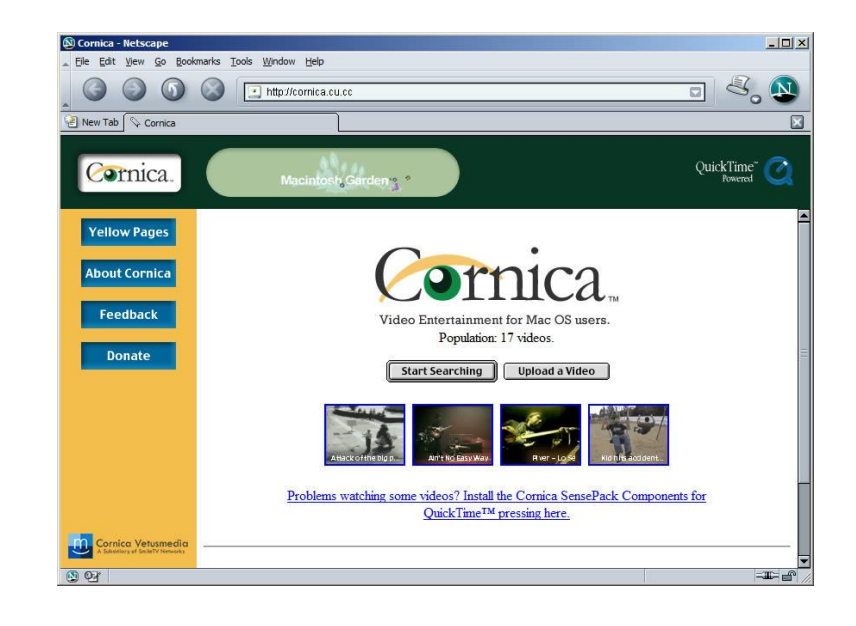

create a "Special YouTube page designed to work with Mac OS 9 and a recent version of QuickTime (in this case, 6.0.3).

The first version of Cornica was so basic, with some examples to show its power and with a poor directory. After a year of experiments and grouping of multimedia tools, a second version of Cornica was launched. This version included a new fresh interface, with a Web 1.5 look. This new version also brought an updated and easy to maintain Videopage style (Read "Understanding the Basics").

But Cornica, at this moment, hasn't an automated video upload method!

I'll tell the truth, my knowledge of Web Programming is basic, and I haven't done a system where users can upload videos from the browser with some clicks. This leaves my website as an "artisanal maintained site". While I search for a person who can help me in this task, I'll give you a temporary way to upload videos to Cornica.

I recommend you to print this document as a future reference (I use Mac OS, I know how disgusting is to switch between Adobe Reader and the possible programs you'll use repeatedly).

Some of the programs mentioned in this document are abandonware, and I feel calm with my conscience to give its respective serial numbers, except for some programs (like QuickTime 7 Pro or Sorenson Squeeze 7+) because are still on sale and are not abandonware. It's the responsibility of each user of how got the non-abandonware software and how activated it. Remember, piracy is punishable by law.

I want to quote a piece of text of the rules for video upload:

" *Any video containing inapropiate content (Unsuitable por persons under 18 years) will be rejected. Inapropiate content will not be tolerated. Your video must be encoded using DivX 5, Sorenson Video, Sorenson Video 3, Indeo or Cinepak Codec ; otherwise your video will be marked as "specific codec".*

Finally, I wish you can help making Cornica a big directory, right there outside is another person using a beauty iMac G3, or a Twentieth Anniversary Macintosh or a iBook G3 Clamshell, trying to see if QuickTime can play YouTube Mobile videos… Cornica is your home whenever you want.

### *Welcome to the Recording Kit!*

Sincerely,

Nicolas Bahamondes Cornica Vetusmedia [abarcabahamondes@gmail.com](mailto:abarcabahamondes@gmail.com)

4

,,

### Understanding the Basics.

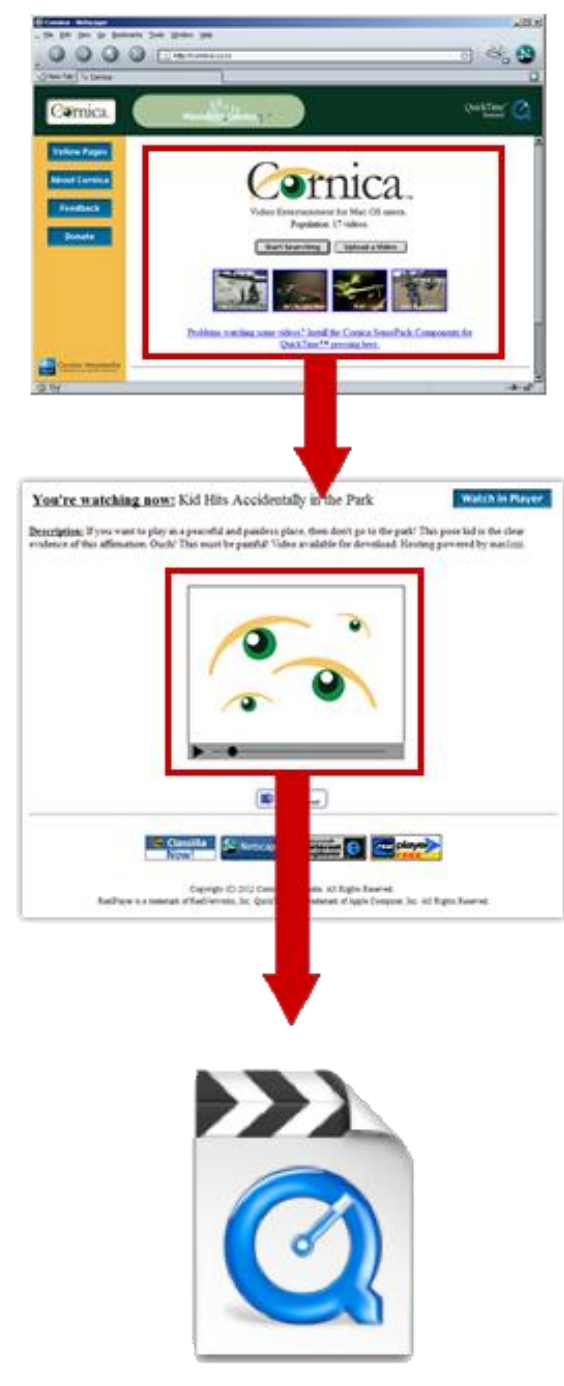

Cornica Compatible File.mov

#### Cornica Main Site

- This is the main site.
- Includes a directory where points to your videopage, depending of your category.
- Not maintained by you. The videopage is your goal.

#### Videopage

- This is edited by you.
- Points to a QuickTime Format file.
- You can edit the title, description and size of the player.
- Please try to keep the format of the videopage, to achieve consistency with the other videopages.

#### QuickTime Format File

- Video encoded in Sorenson Video Series, DivX, Cinepak, Indeo or another supported natively by QuickTime or the Cornica SensePack.
- Audio must be encoded using QDesign, MP3,
- Qualcomm or another compatible with QuickTime.
- **MUST** be saved as Hinted Video Streaming.

### Software Needed.

#### For Microsoft Windows

- QDesign MVP 1.2 *This is to encode into QDesign Music Format. Included in the "Software" folder. Serial Number: F9901-200-QD000-623034719*
- QuickTime 7.7 Pro *This is to encode videos into QuickTime format. Requires serial number, not included here. Needs "Legacy Codec" option enabled in Control Panel.*
- Macromedia Dreamweaver 4.01 *This is to edit the Videopage template. Included in the "Software" folder with a Patch and a Crack. Serial Number: DWW400-03771-57289-73501*

#### For Mac OS 9

- QuickTime 6.0.3 Pro *This is to encode videos into QuickTime format. Requires serial number, not included here.*
- Macromedia Dreamweaver 4.01 *This is to edit the Videopage template. Included in the "Software" folder. Serial Number: FWM400-01939-77288-84582 FWM300-21133-14313-43933*
- QDesign Music 2 Pro for QuickTime *This is to encode in the QDesign Music 2 format. Included in the "Software" folder. Serial Number: F9901-200-QD000-623034719*
- Cornica SensePack Components for QuickTime *This gives more codecs for QuickTime. Included in the "Software" folder.*

## 1. Converting your video.

The following instructions are written assuming you have installed all the required software to make videos.

In Microsoft Windows:

FOR THE FIRST TIME, IF YOU HAVE INSTALLED QUICKTIME 7.7 PRO, YOU NEED TO ENABLE "LEGACY CODECS SUPPORT". OPEN "CONTROL PANEL" IN YOUR PC, DOUBLE-CLICK IN THE "QUICKTIME" ICON, THEN CLICK IN THE "ADVANCED" TAB, AND CHECK THE OPTION "SHOW LEGACY ENCODERS".

SORENSON VIDEO AND SORENSON VIDEO 3 WILL BE AVAILABLE AS OPTIONS FOR ENCODING.

- 1. Download a video, or pick a video you have already in your computer and open it with QuickTime. Play the video for a few seconds if it works. If not, the video is not supported by QuickTime. (Try reconverting it to MP4 with other tool and try again).
- 2. Go to File > Export…

A new window will appear. Click in "Options".

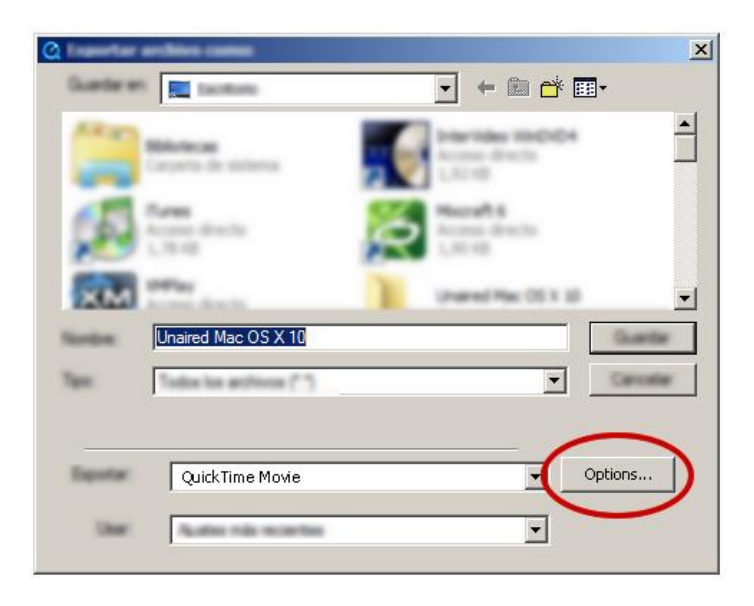

 $\blacktriangleright$ 

3. A new window will appear. Follow these sub-instructions:

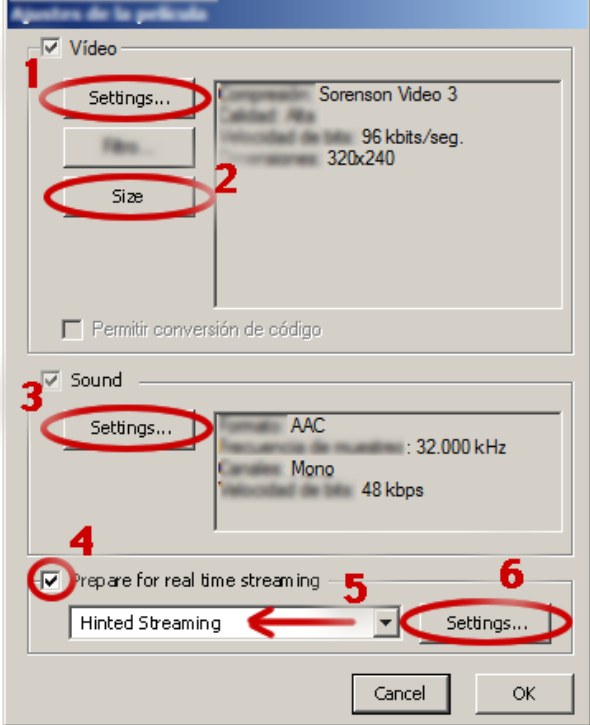

**1.** Press in the Settings button from Video. Select "Sorenson Video / Sorenson Video 3", "Indeo" or "H.263". Then adjust quality to "Best". Limit the rate between 96-128 kbit/s. Press OK.

**2.** Press in the Size button from Video. Select "320x240" or use the custom "480x360" for a better image. If the video is widescreen, optionally you can enable the option "Restrict Proportions" with "Letterbox".

**3.** Press in the Settings button from Sound. Select "AAC" or "IMA 4:1" and select the options at your mood. To use QDesign Music, go to the step 6 (not the **6a**!).

**4.** Enable the option "Prepare for Internet Streaming".

**5.** Select "Hinted Streaming" in the list.

**6.** Press in the Settings button from Streaming. Press "Track Hinter Settings" in the new window. Tick "Always use QuickTime Encoding". Put "512" in Packet Size Limit and put "100" in Packet Duration Limit. Press OK. Press OK again.

- 4. Press "OK". The window will close. Change the name to the file, select the location where you want to save the video and press "Save".
- 5. Wait while the video is being converted. Meanwhile you can eat a sandwich or take a cup of coffee if the video is long. And ready!
- 6. *You must follow this part if you want to use the QDesign Music Codec.If not, go to page 10.* Convert the video to MP3 using any external tool (Try to find "Free MP3 Converter") with a vibrate of 96-128 kbps (320kbps recommended). Open QDesign MVP, open the "Playlist" button and drag the MP3 to the list.
- 7. Highlight the MP3 in the Playlist and press the "Convert" button. Select the "QDesign Music" codec, change the settings at your mood. Press OK and save. You'll get a QuickTime file.
- 8. Open the recently generated QuickTime file with QuickTime Player. Go to Edit > Select All. Then go to Edit > Copy.
- 9. Open the video file in another window. Go to Window > Show Movie Properties.
- 10.Select the Audio Track and Press Delete. Then, close the Movie Properties window.
- 11.Stay in the minute 00:00:00 of the video. Go to Edit > Add to Movie. Play the video to test the sync. If everything is OK, save it.

My apologies for this workaround. The old QDesign 2 Music Pro Demo codec (the last one in the internet because the full version is extinct in Windows) is useless in modern system, it causes BSOD in the Windows NT family. The MVP application is the only good way to convert to this awesome music format.